## **Lesson 27 Creating Collateral Records**

**Bottom Line Software, Inc [www.loansoftware.com.](www.loansoftware.com.Prerequisites)**

**[Prerequisites](www.loansoftware.com.Prerequisites) Lesson 1**

Collateral records are attached to but are not part of the loan record. If you do not create it, it **does not exist and does not use any disk space**

**Find and display loan number 11491. You can click on any tab you like, or none. You Must however click on the loan in the find grid.**

**Click on the Collateral button.**

**You will receive this message:**

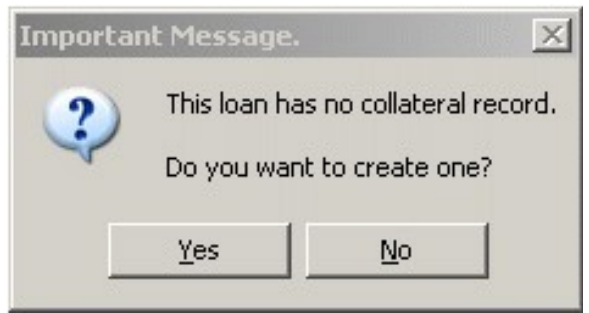

**Create\_11491\_01.png**

**Answer Yes.**

**The Collateral record screen will appear. It will be blank. Fill it in like the following example:**

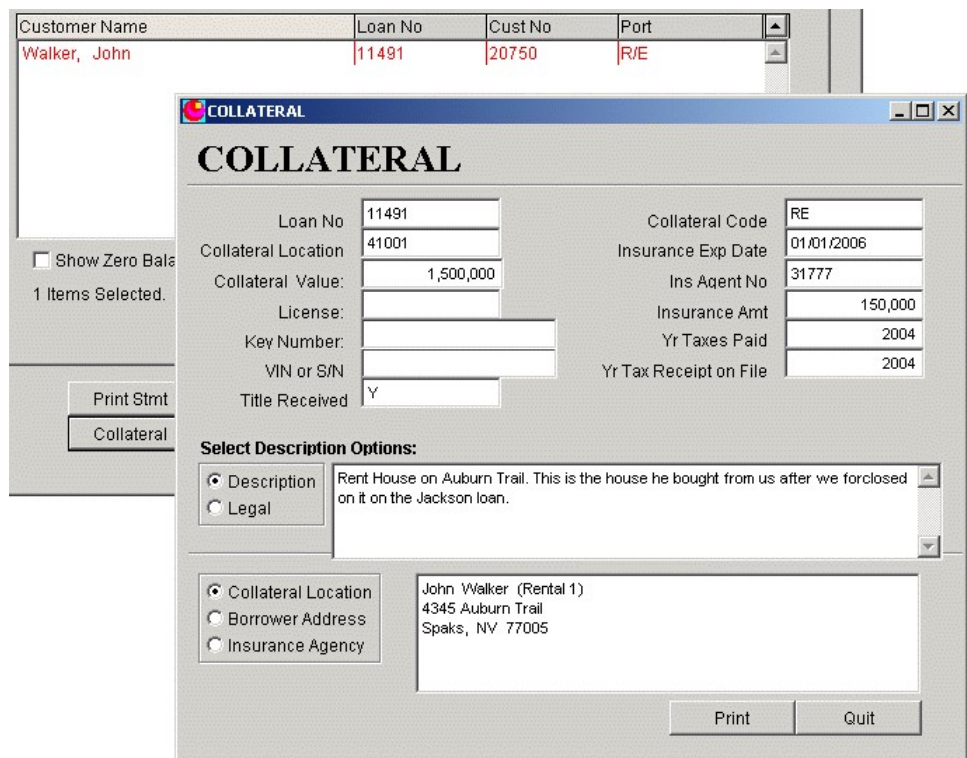

**Create\_11491\_02.png**

Note the option blocks to the left of the two large display boxes at the bottom of the screen.

**The top box will display either a description of the collateral or a legal description depending on** what information you actually entered and on which of the option buttons is selected (black dot).

**The bottom box will display address information for either the collateral location, the borrower's address, or the address of the insurance agent.**

Look back to the fields at the top of the dialog. The second field on the page is called "Collateral" **Location". This field contains a "Customer Number" and the address displayed will be the address stored in the customer information under that customer number. If the Borrower's address and the collateral address are the same, simply place the borrower's customer number in this box. If they are different addresses, create a new customer record for the location of the collateral, You can use the same name as the customer's regular customer record. When you create this record, be sure to set the customer type to 'CA" ( Collateral Location)**

**In the right column, note the field "Insurance Agent No" It works the same way. Set up your insurance agencies as customers in the customer records. When you do, be sure to set the customer type to "IA" (Insurance Agency)**

This is a real estate loan. If it were an auto loan, your would have license numbers, vins, ignition **key numbers, but no legal description.**

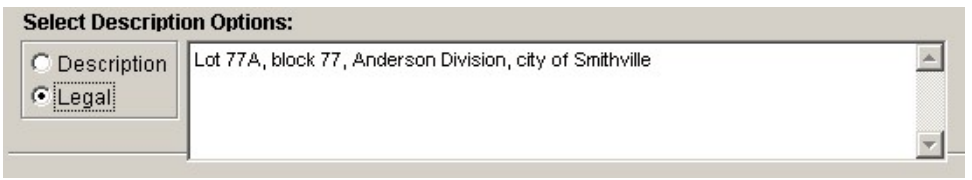

**Create\_11491\_03.png**

**Next select the "Legal" option button and fill in the legal description.**

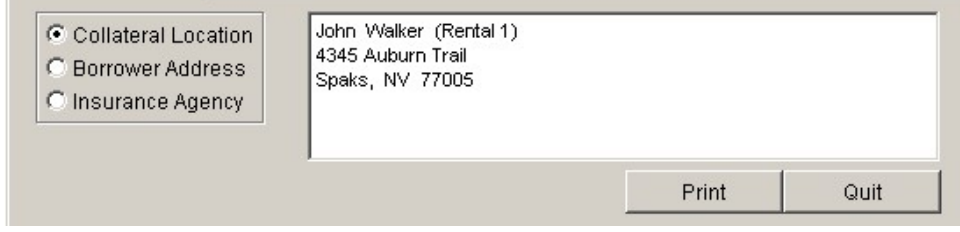

**Create\_11491\_04.png**

**Click on the Collateral Location**

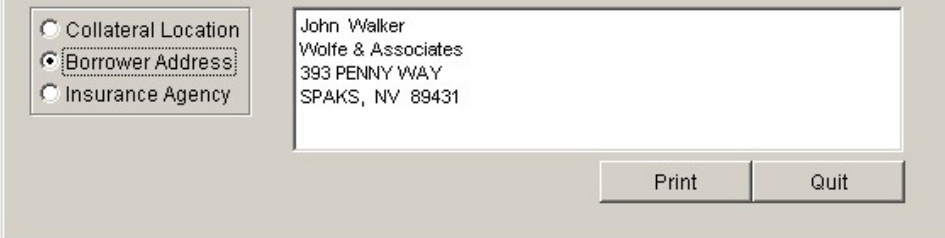

**Create\_11491\_05.png**

**Click on the Borrower Address**

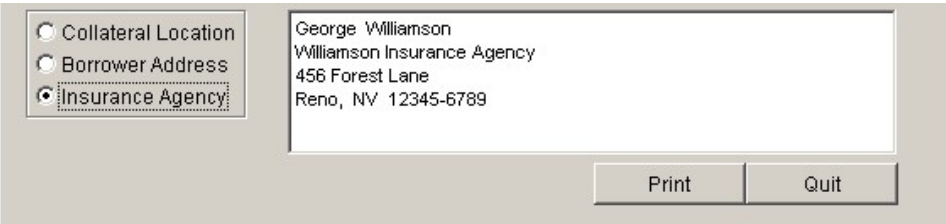

**Create\_11491\_06.png**

**Click on the Insurance Agency**

**Close the Collateral dialog and pull up the customer record for customer number 31777. Not this is the insurance agency. This is a customer record just like any other customer record except the** customer type is set to IA. That is important so the program will be able to pick out the insurance **agencies from the borrowers and investors, etc.**

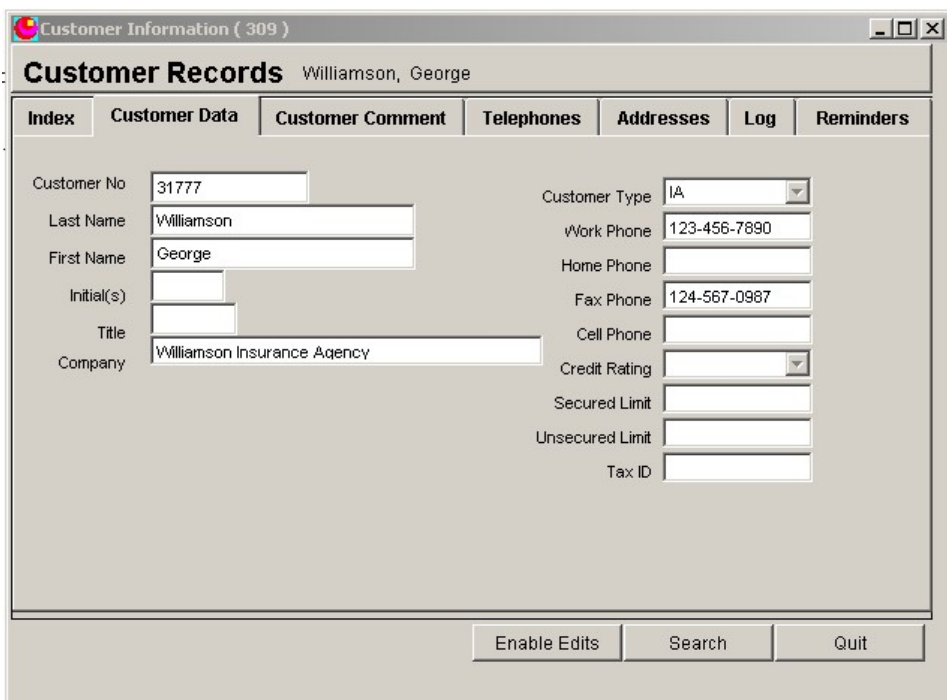

**Create\_11491\_07.png**

**Now pull up the Customer Record for customer number 41001. This is the collateral address for the loan 11491.**

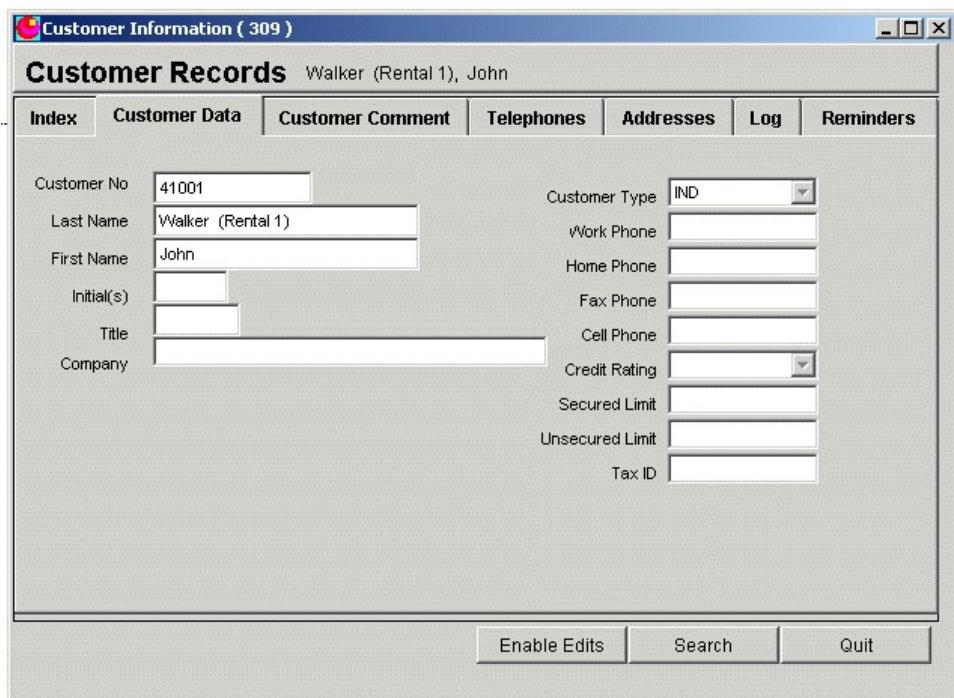

**Create\_11491\_08.png**

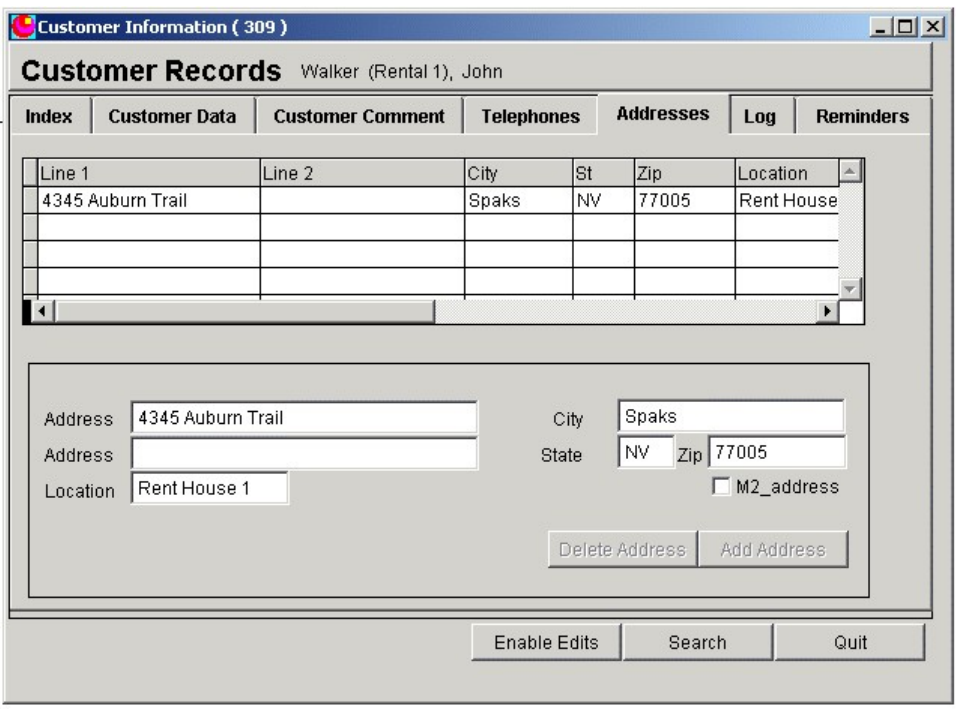

**Create\_11491\_08.png**